### **cspec**

### Michael D Koppelman, University of Minnesota

Revision History Revision 1.0 06 Dec 2003

### **Table of Contents**

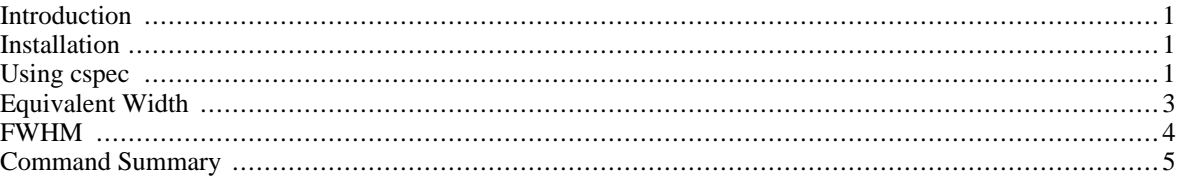

## <span id="page-0-0"></span>**Introduction**

cspec is a program for working with spectra. It can open text files with columnar data or binary files in unifspec format. It was developed specifically for use on the HST Treasury Program on Eta Carinae for HST STIS data. It is general enough though that it can be used with any continuous data in the form  $y=f(x)$ .

cspec can be used to view, print and analyze spectra. It currently supports equivalent width and full width at halfmax (FWHM) calculations. Plots can be exported in JPEG, PNG or EPS format. It also support printing of plots.

cspec is written using [GTK+](http://www.gtk.org/) [http://www.gtk.org/] and should in theory work on any machine that can compile and run GTK+ applications. It has been tested on Linux and Sun Solaris.

<span id="page-0-1"></span>You"ll want to check out the Section, "Installation" and the Section, "Using cspec".

## **Installation**

To use cspec first download, compile and install libuni. Then download, compile and install cspec.

To build and install libuni: **./configure; make; make install;**

To build and install cspec: **./autogen.sh; make; make install;**

<span id="page-0-2"></span>GTK+ programs have a lot of prerequisites but, for example, your average Linux install will most likely have most or all of it already installed. Be prepared to install a lot of software if not.

## **Using cspec**

Once you have successfully built and installed cspec and provided you are running under a windowing systems such as X-Windows or Gnome, you can launch cspec and get started by typing:

#### **cspec**

This brings up the main window.

After you launch cspec you can open an ASCII text file with X values in the first column and Y values in the second

#### column. This might look something like this:

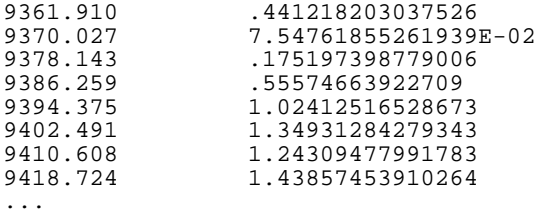

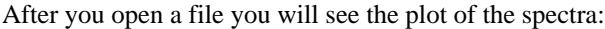

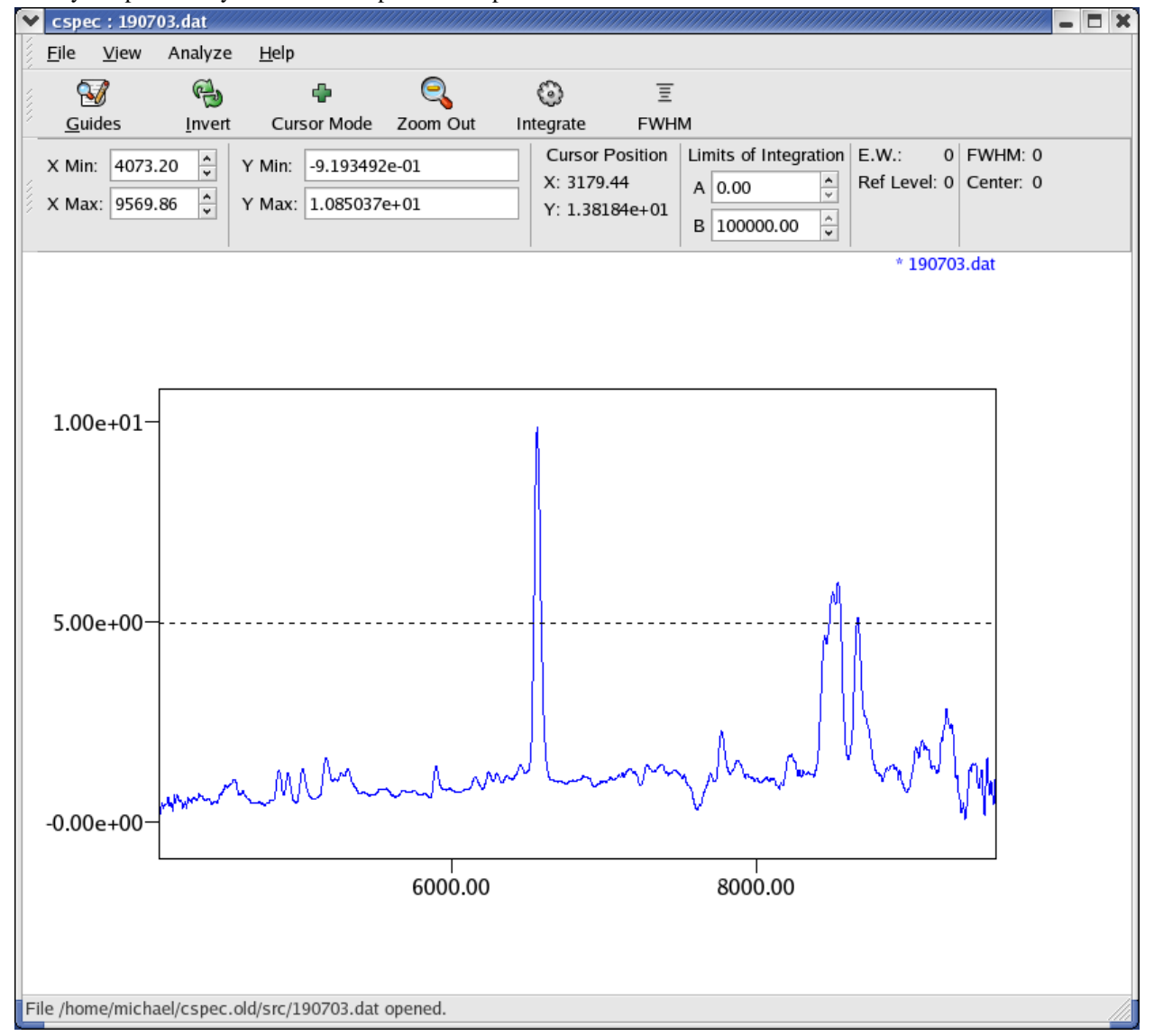

As you move the cursor over the plot window the display will show you the X and Y coordinates of the current cursor position. You zoom in an an area by holding down the left mouse button and dragging. Unzoom by clicking the zoom out button in the toolbar.

Most of the standard features are self-explanatory, in regards to opening, closing and exporting the plot image.

There is a help window which shows the available commands.

When you start the program a log file is created and/or appended to called log.txt. This file is in the current working directory where you launch the program.

<span id="page-2-0"></span>If you have more than one spectra open, the currently active spectra is marked with an asterisks (\*). You can change which spectra is active by repeatedly pressing the Tab key.

## **Equivalent Width**

To measure equivalent width you need to set the min and max wavelength and the level of the continuum (or reference level). This is done as follows:

- 1. Make sure the spectra you want to analyze is the currently active spectra by pressing the Tab key until the file name is preceded by an asterisk. Position the cursor at the minimum wavelength and press the A key
- 2. Position the cursor at the maximum wavelength and press the B key
- 3. Position the cursor at the level of the continuum and press the right mouse button
- 4. Click the Integrate button in the toolbar. The results are displayed on the screen near the toolbar as well as written to the log file.

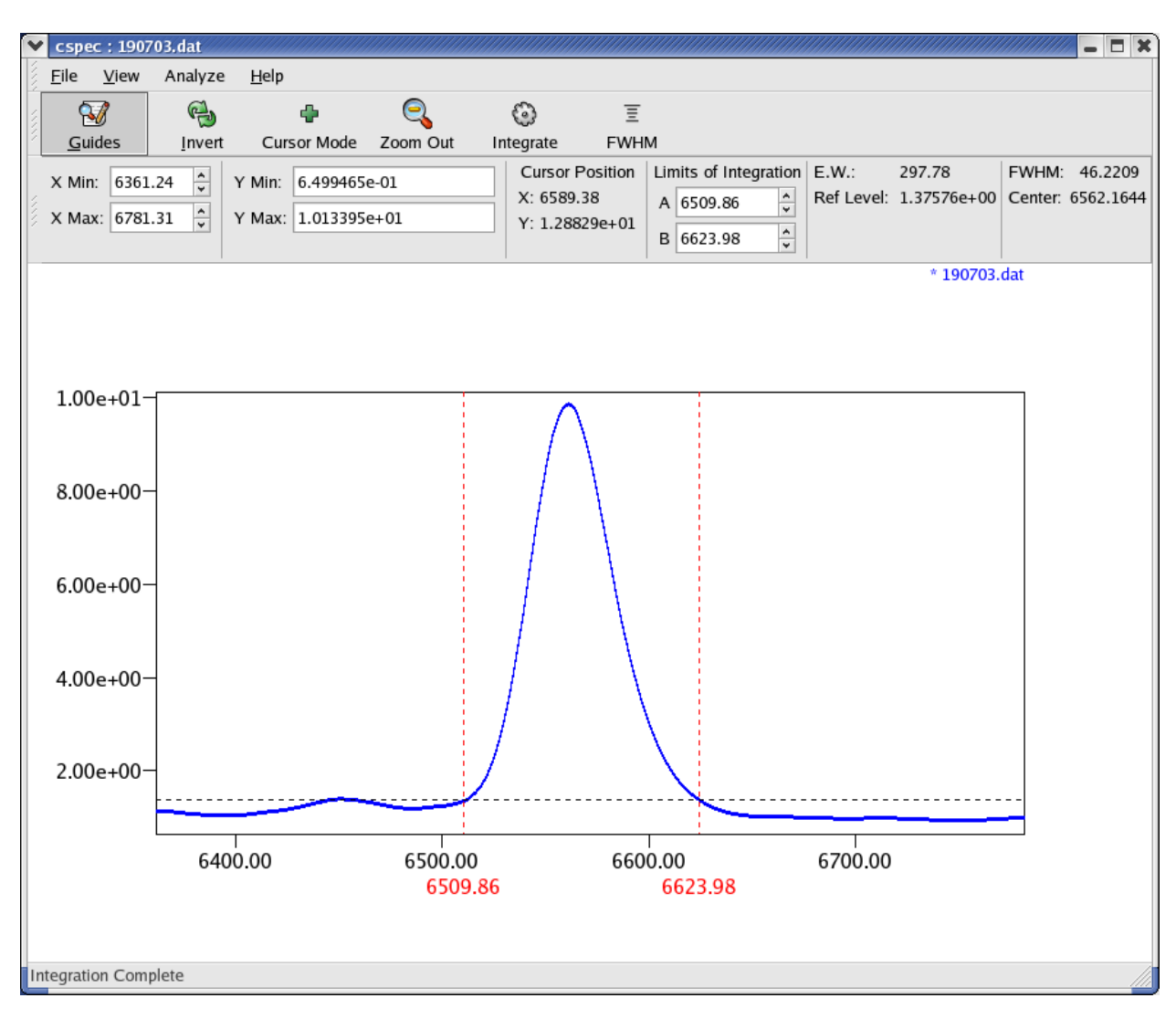

## <span id="page-3-0"></span>**FWHM**

To measure the full-width at half-maximum (FWHM) do the following:

- 1. Make sure the spectra you want to analyze is the currently active spectra by pressing the Tab key until the file name is preceded by an asterisk. Position the cursor at the level of the continuum and press the right mouse button. This is the minimum level which the maximum will be calculated against.
- 2. Position the cursor near the middle of the feature to be measured and press the M key. This will place the mark at that position.
- 3. Click the FWHM button in the toolbar. The results are displayed on the screen and written to the log file.

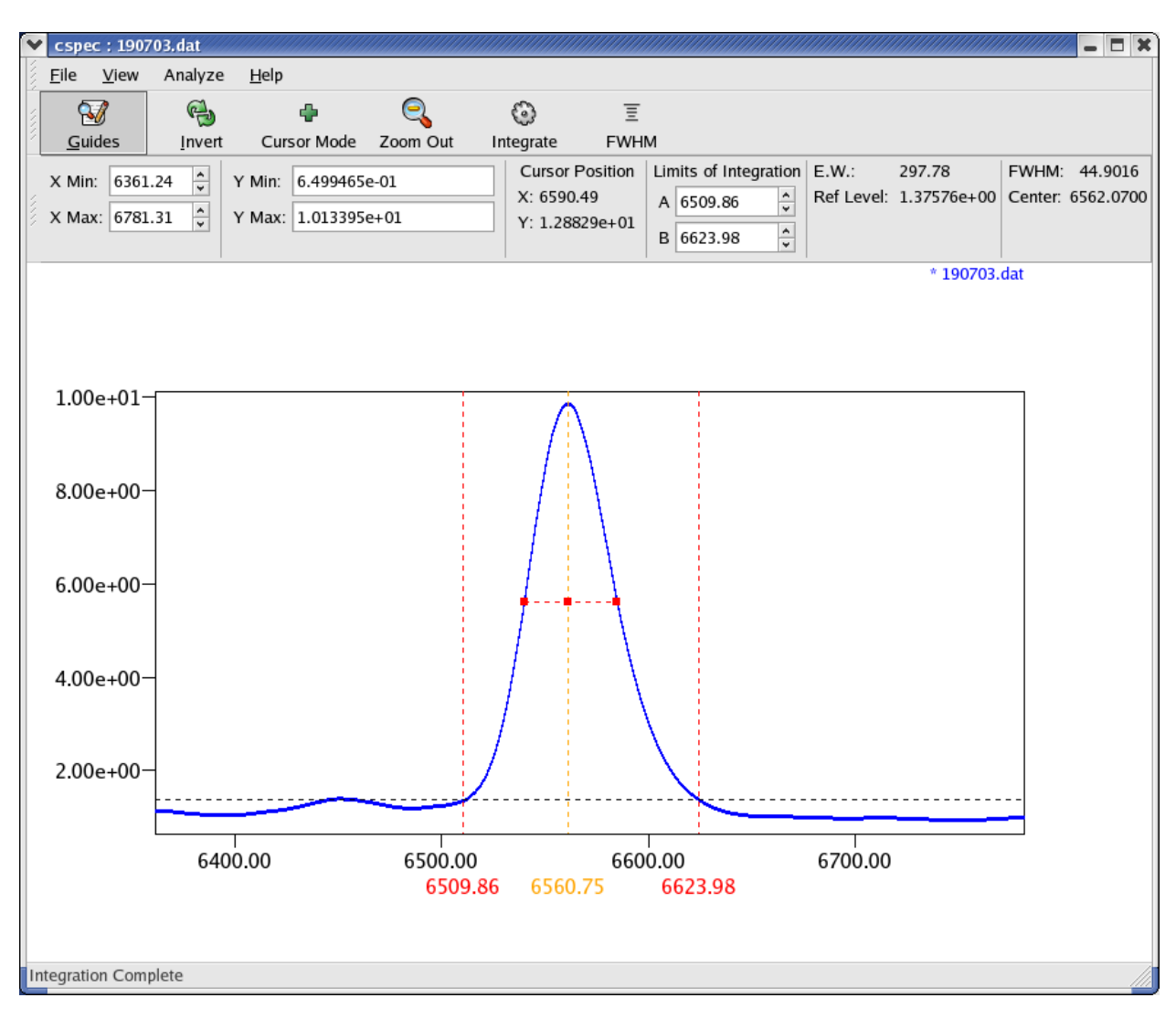

# <span id="page-4-0"></span>**Command Summary**

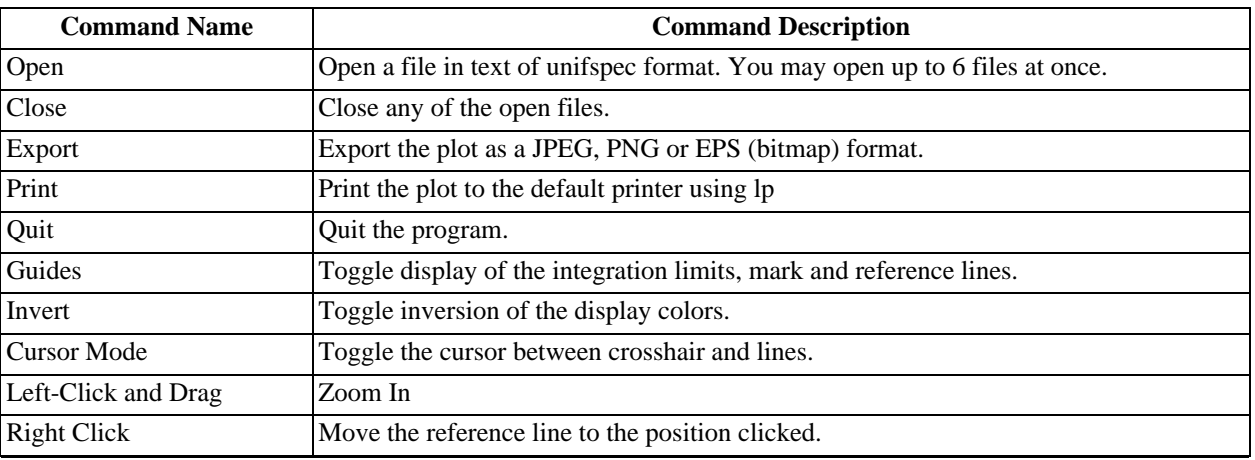

### **Table 1. Summary of Commands**

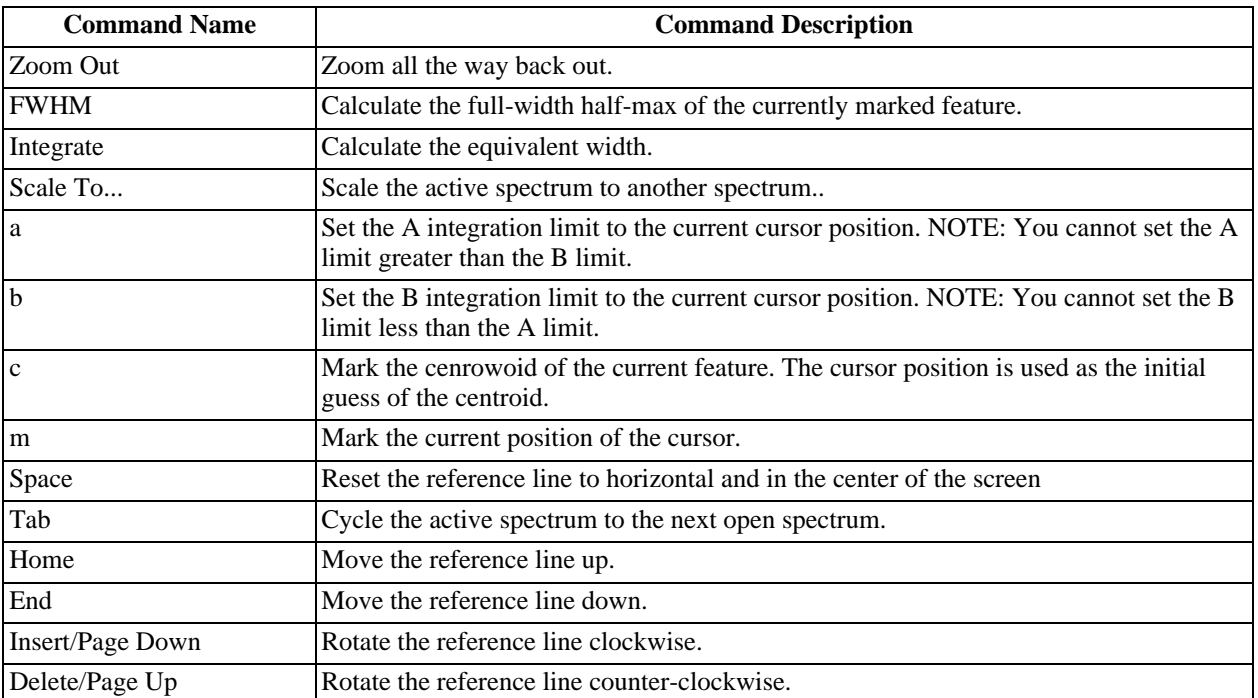